#### **COUNCIL TAX ONLINE – NEW TENANT MOVING INTO UTTLESFORD**

YOU DO NOT NEED TO REGISTER TO DO THIS

#### **Introduction**

This guide provides a step by step instruction on how to use the Council Tax Online Service to report you have purchased a property in Uttlesford.

**Step 1** – go the Council Tax home page at<https://www.uttlesford.gov.uk/counciltax>

**Step 2** – select 'Manage your Council Tax online'

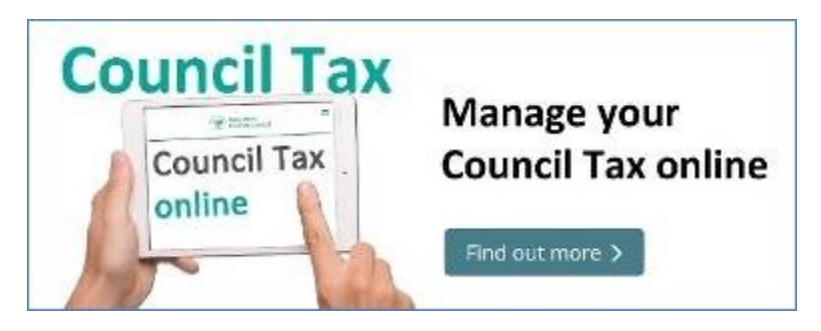

**Step 3** – select 'Tell us that you have moved home' and the 'I am moving into the district".

# Tell us that you have moved home

If you are an owner or a tenant, you can tell us that you have either moved in, moved out or have moved from one address to another within the council's area.

▼ View change of address options I am moving into the district I am moving out of the district

I am moving within the district

**Step 4** – indicate if you are a person or an organization and then select 'Tenant' and click 'Next'

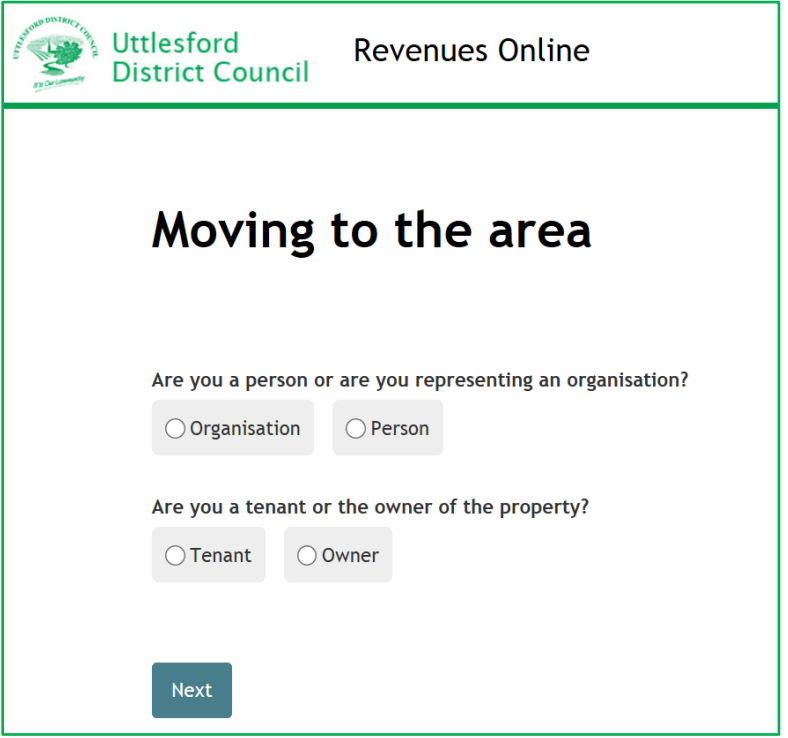

**Step 5** – input your name*.*

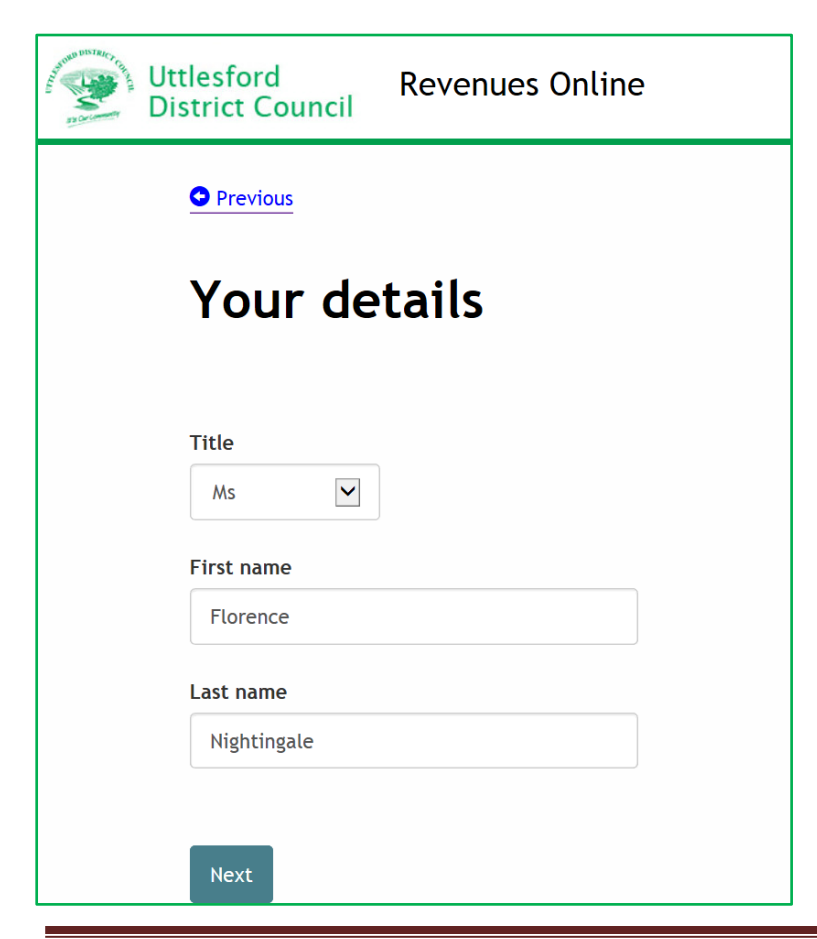

**Step 6** – provide at least one phone number and an email and select your preferred method of contact. Also indicate if you want paperless billing.

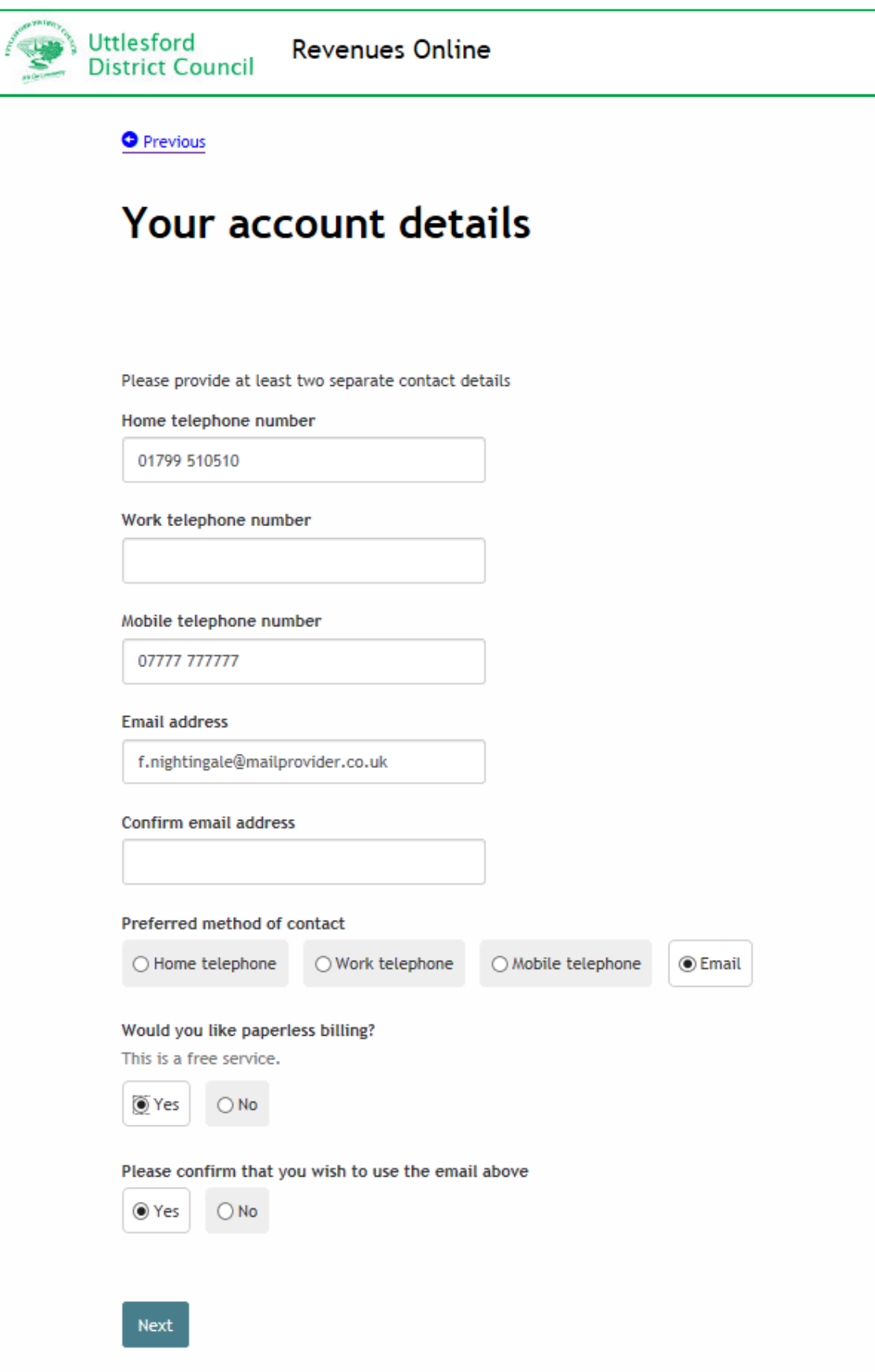

**Step 7** – Enter the postcode of the property and select 'Find Address'.

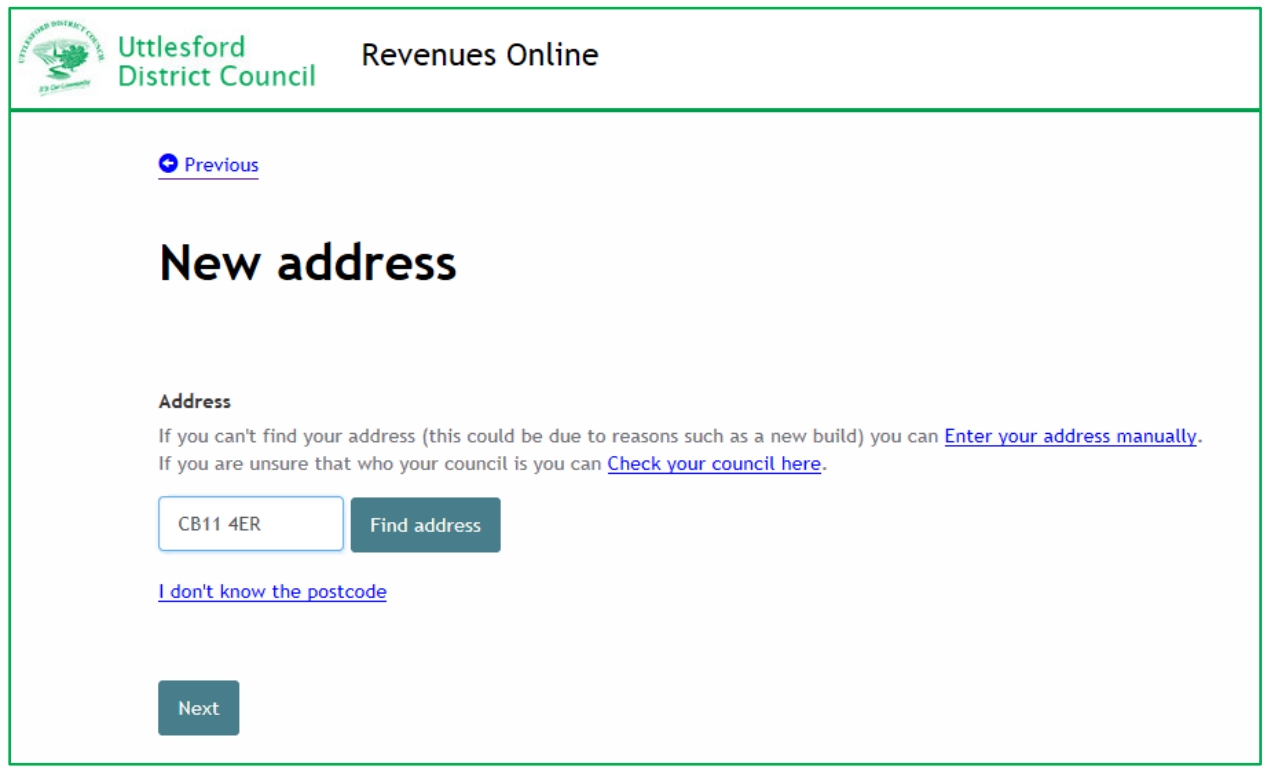

**Step 8** – select the address from the drop down list and select 'Next'.

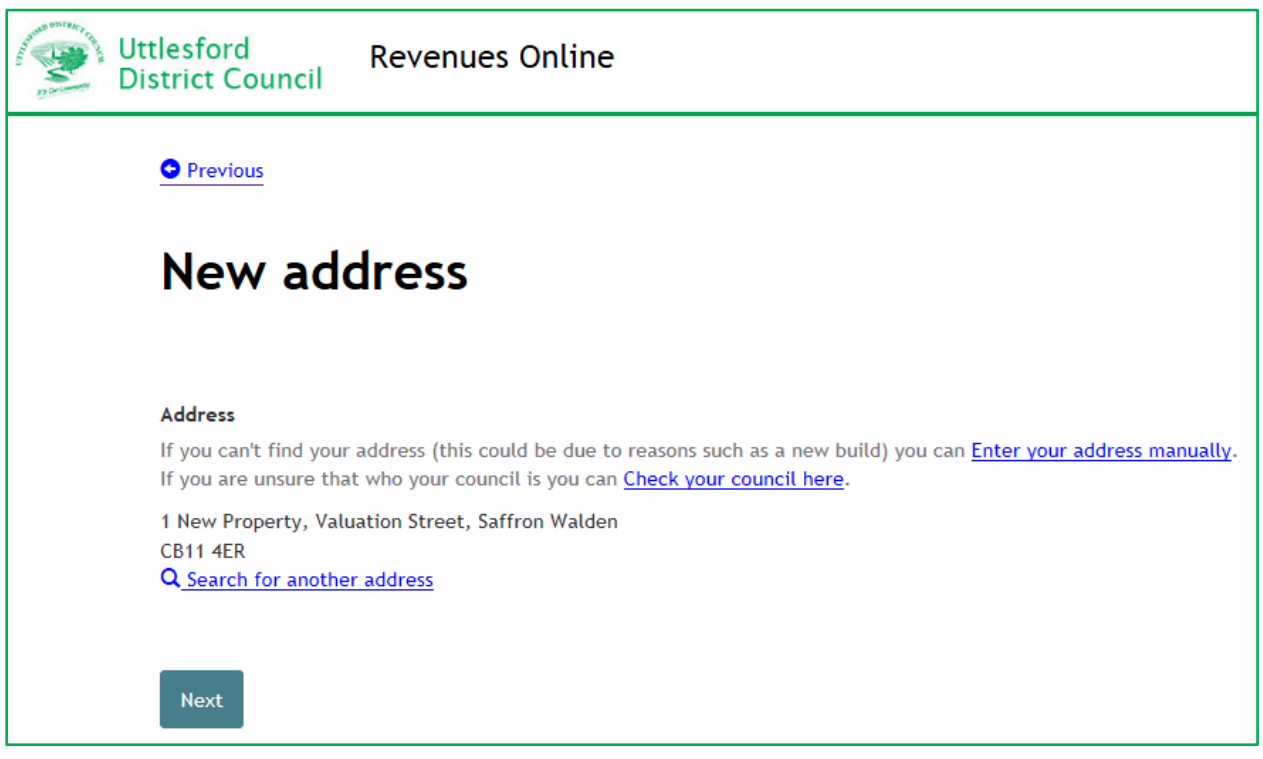

**Step 9** – enter the start date of your tenancy and confirm if you moved in on the same day. If you moved in on a later date or have not yet moved in, additional or different questions will follow from those shown below.

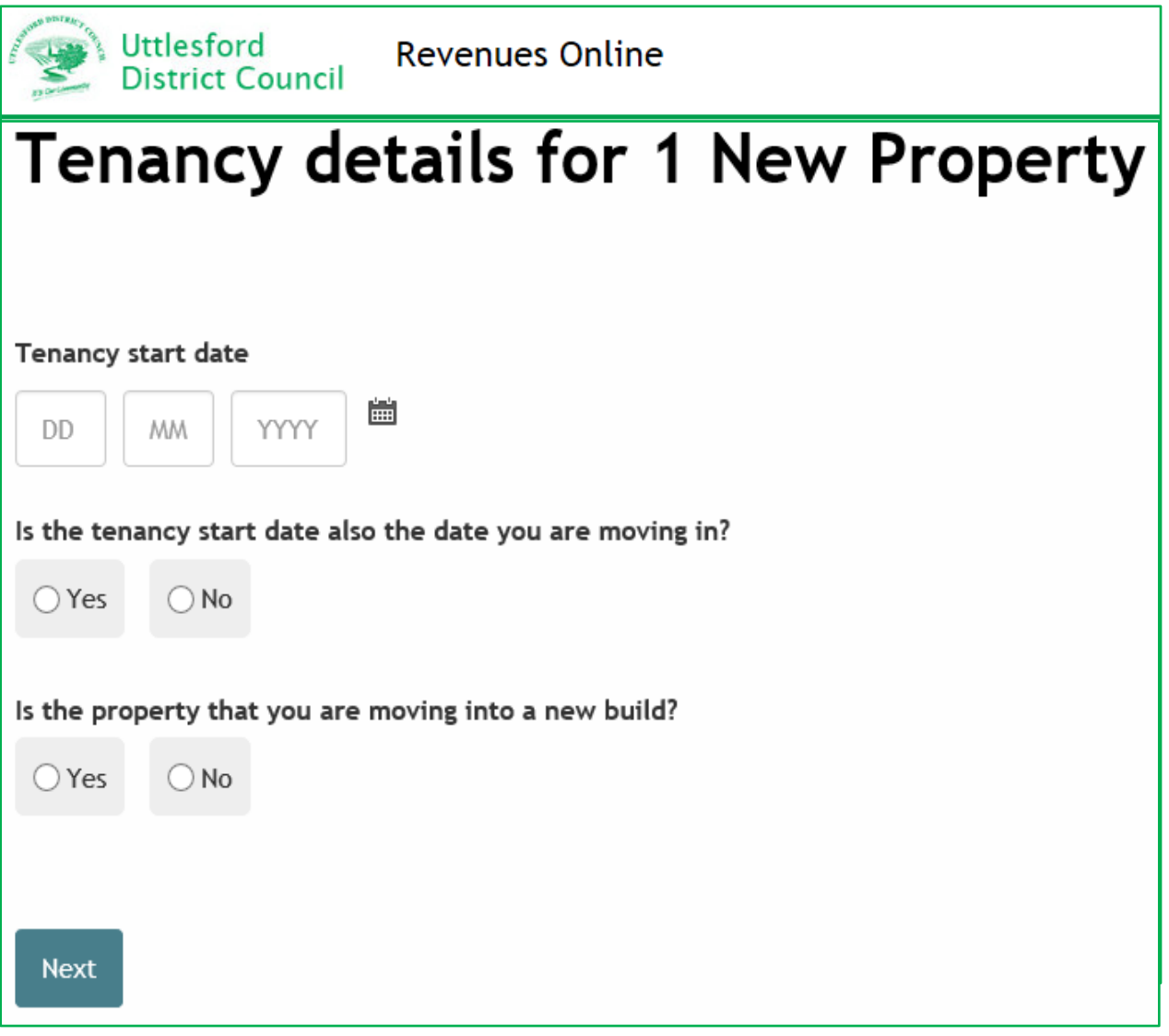

**Step 10** – Indicate below your rental responsibility, state if cohabiting with a partner, if you or someone living with you is a student and if you have lived in Uttlesford previously. If you have lived here before additional questions will be asked to obtain the relevant address.

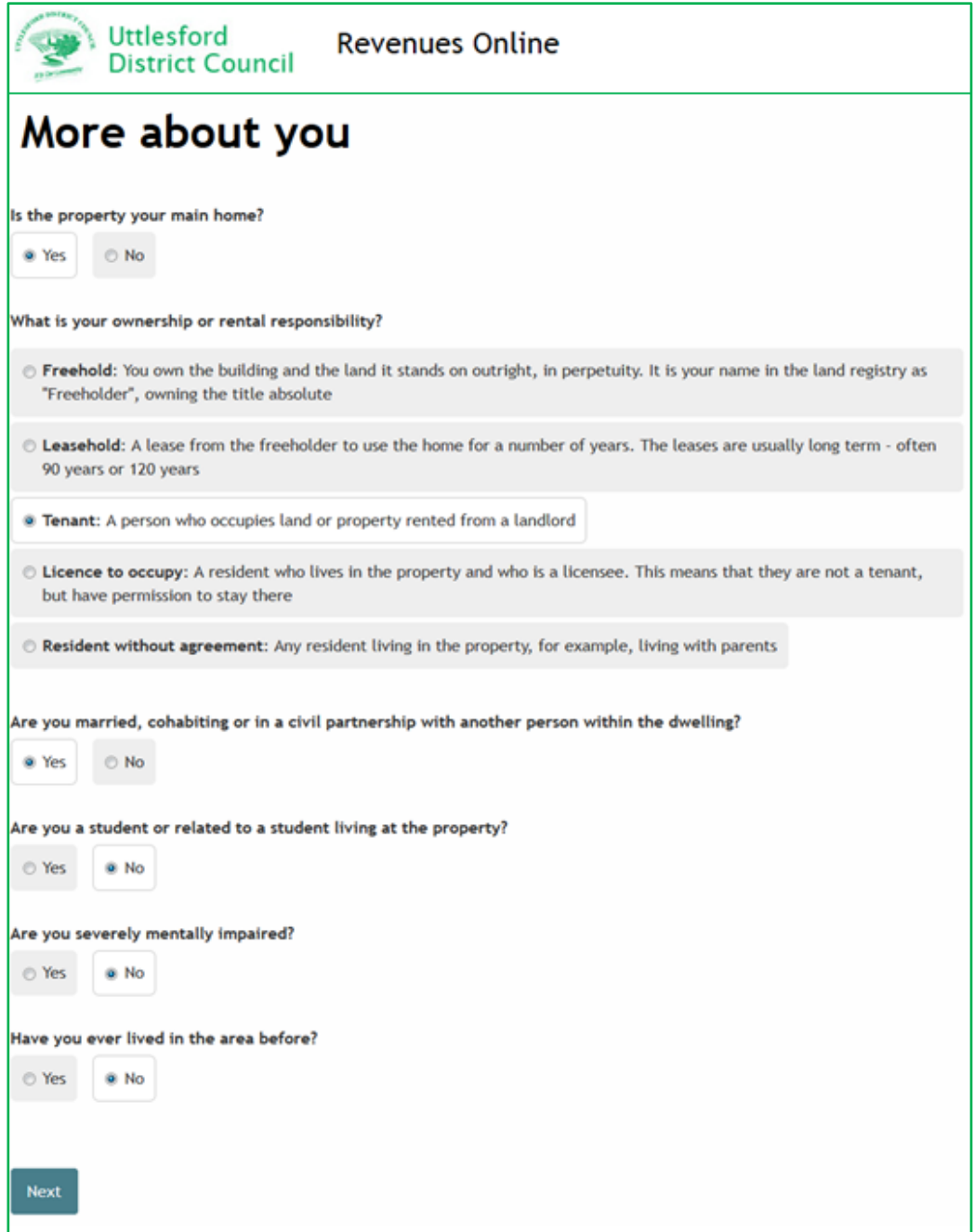

**Step 11** – Indicate if any other person is or has moved in with you. If you answer 'Yes' a box entitled 'People who are moving in' appears. Select 'Add a record'

Note: If you are moving in alone go to Step 17 below

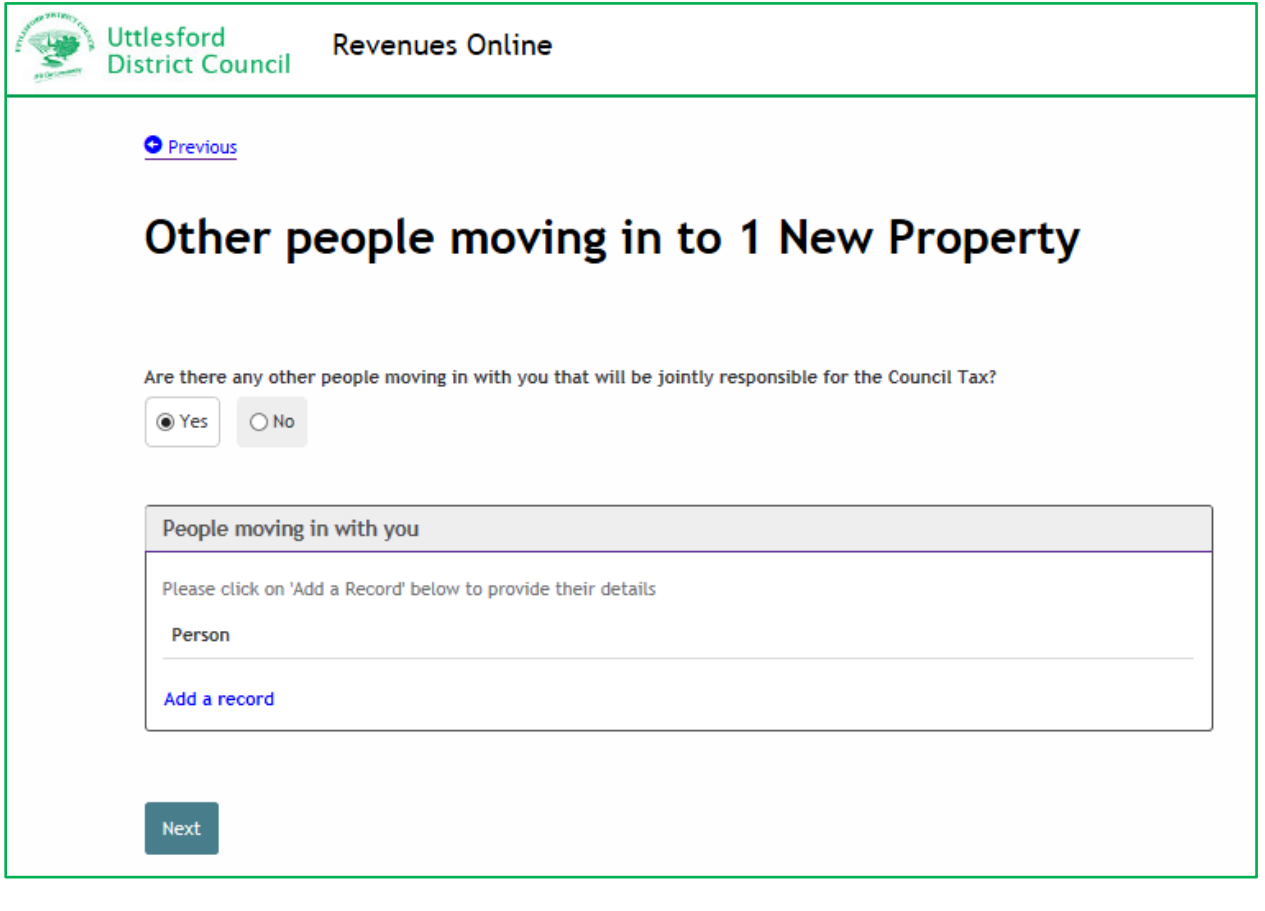

**Step 12** - Provide details of the other person, including contact number, their legal interest in the property, whether aged 18 or over and if lived in the area before. Then select 'OK'

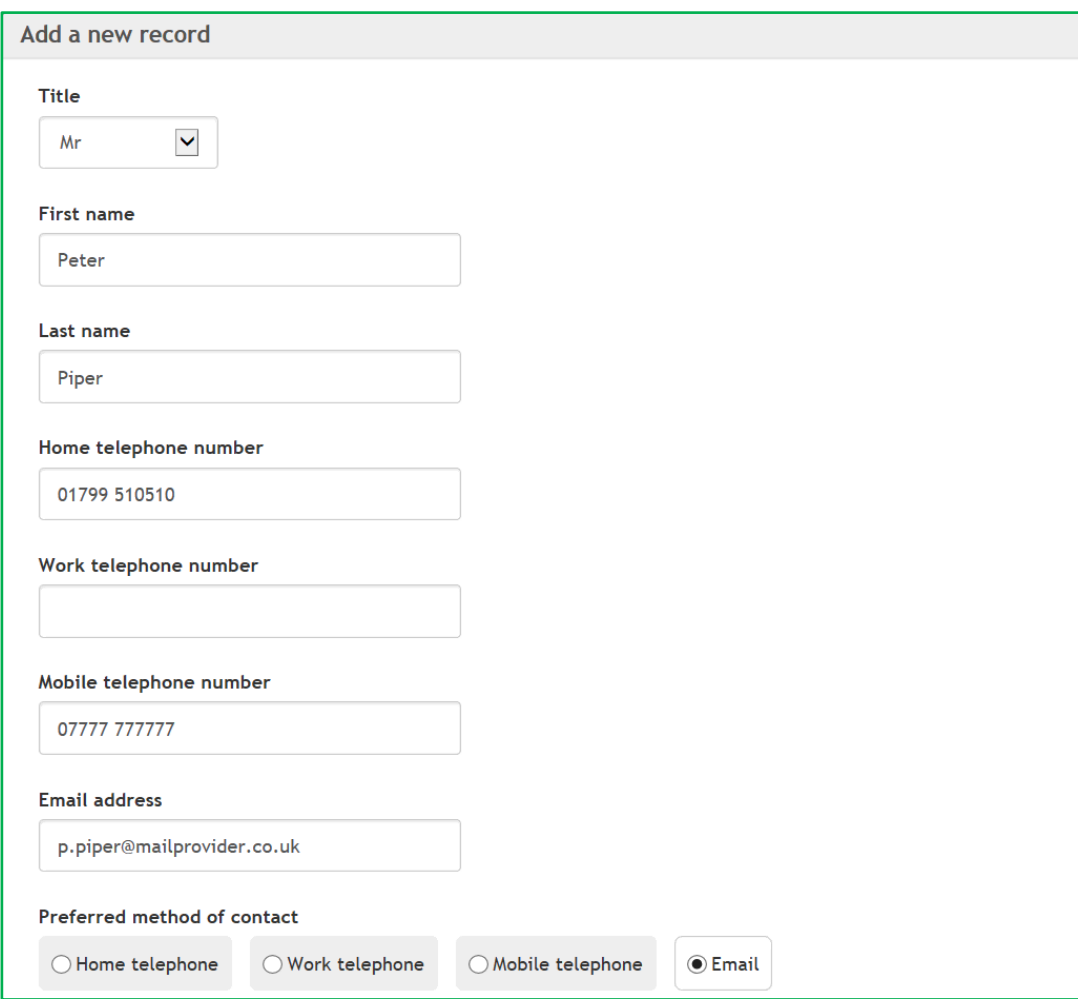

# COUNCIL TAX ONLINE

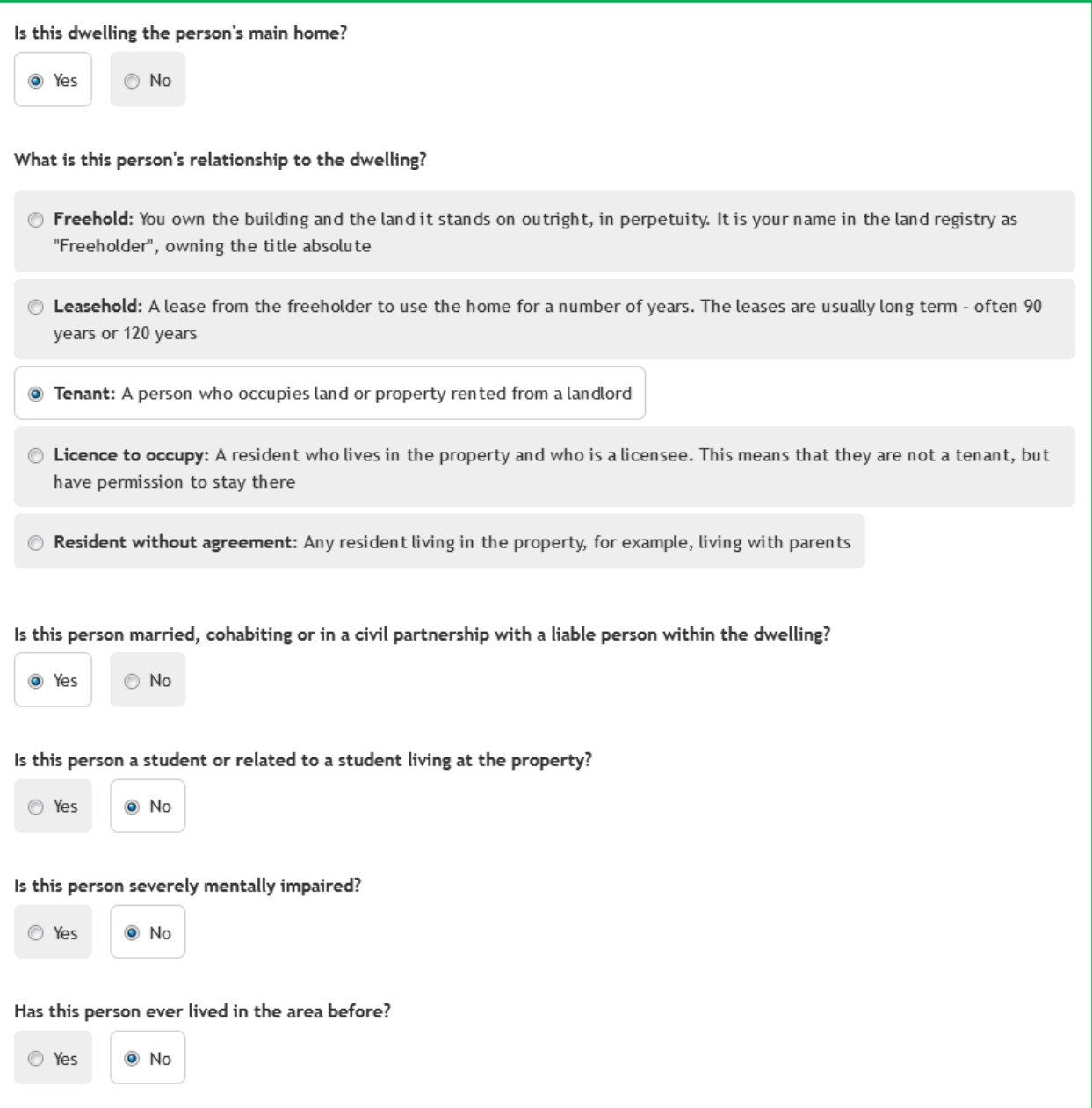

**Step 13** - the box below will appear. If several adults have moved in with you select 'Add a record' and provide details for each person. When all added select 'Next'

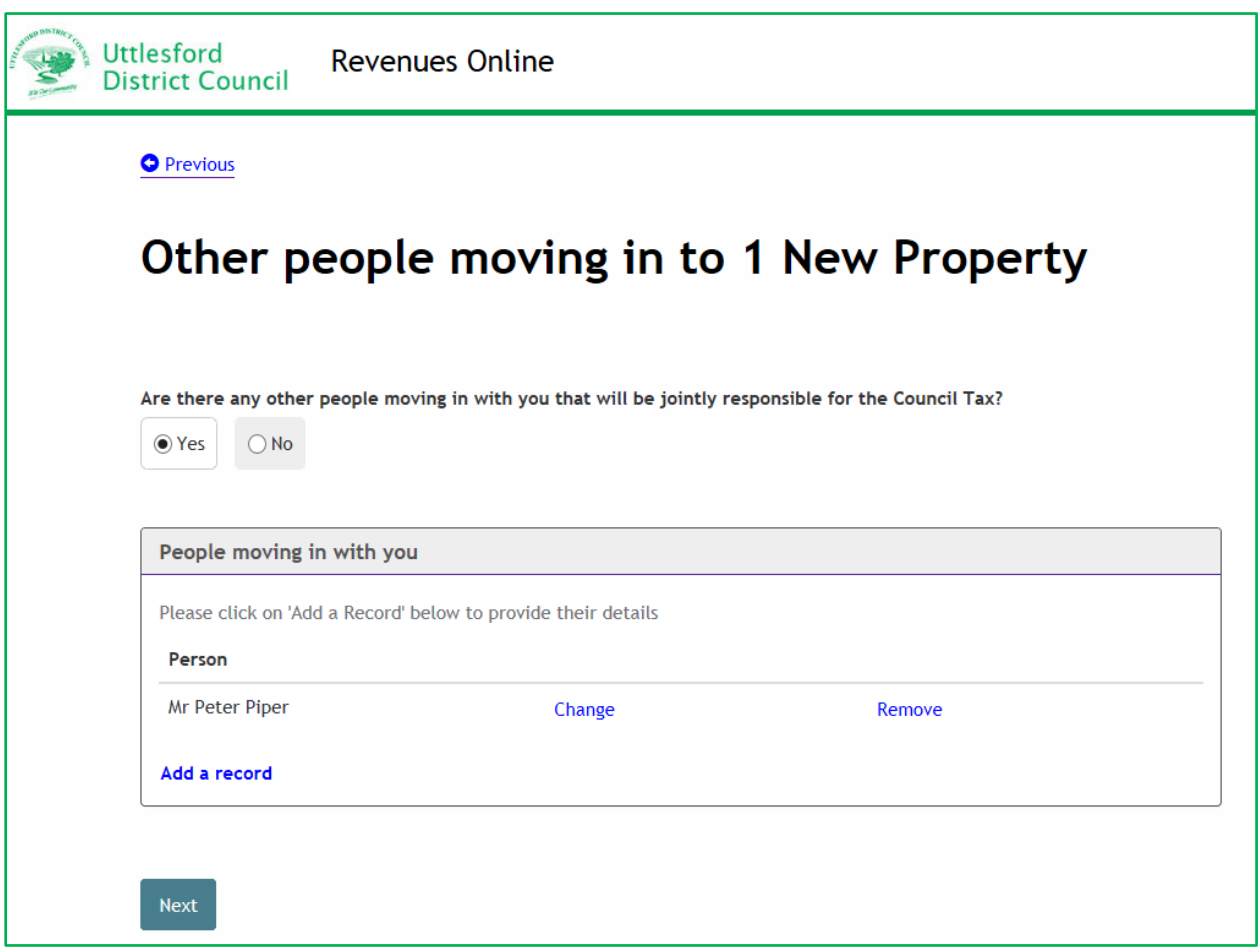

**Step 14** - If it is stated that people moving in are cohabitating as partners the box below will appear. Select 'Add a couple'–

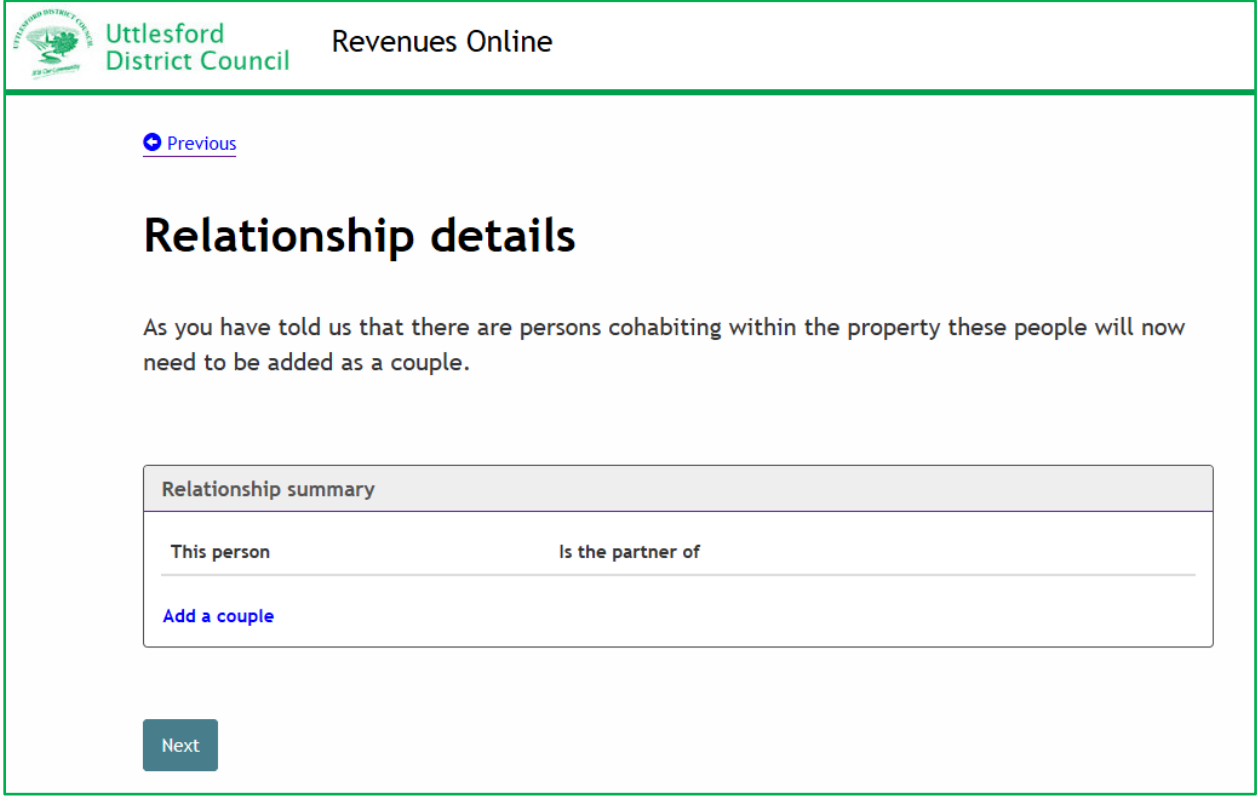

**Step 15** -From the drop down show who persons are a couple then select 'OK'-

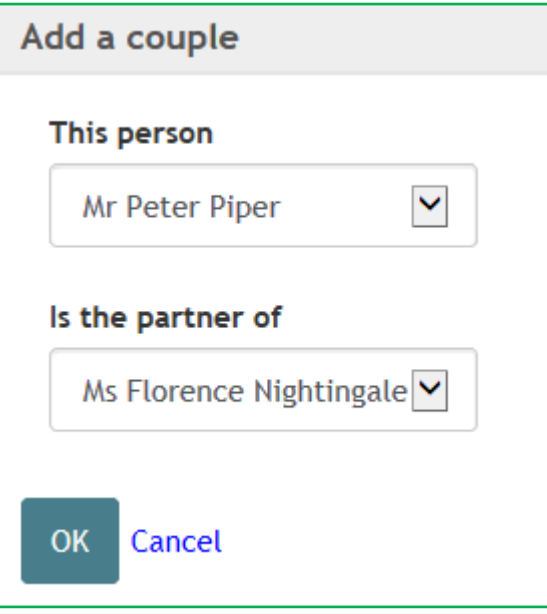

**Step 16** – the following box will appear. If there are several couples moving in select 'Add a couple' and provide details for each couple. When all added select 'Next'

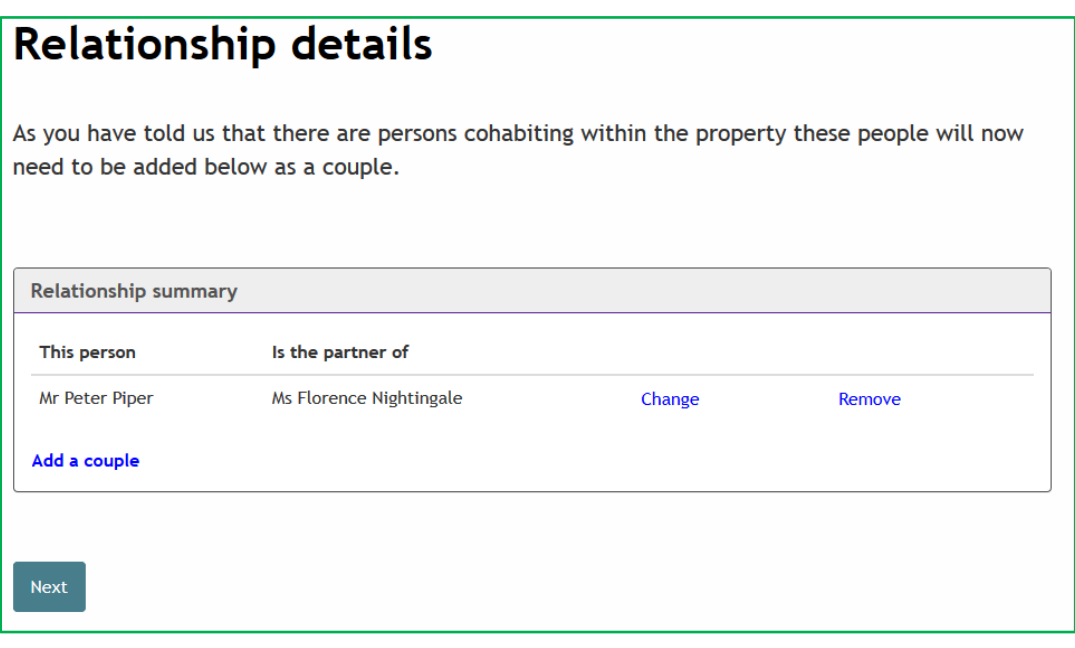

**Step 17** – Provide the details for the Landlord

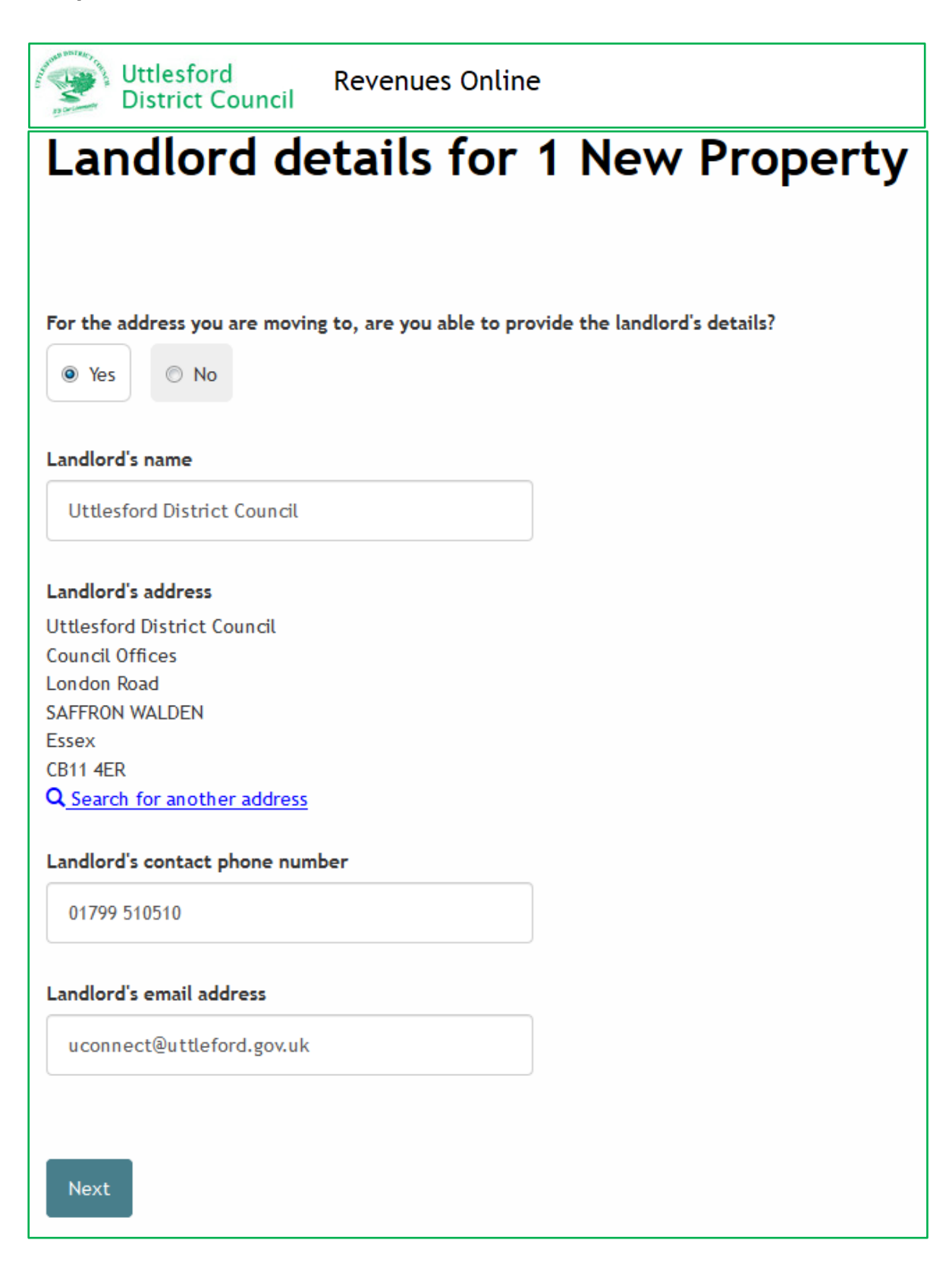

**Step 18** – Indicate if you details of the Letting Agents.

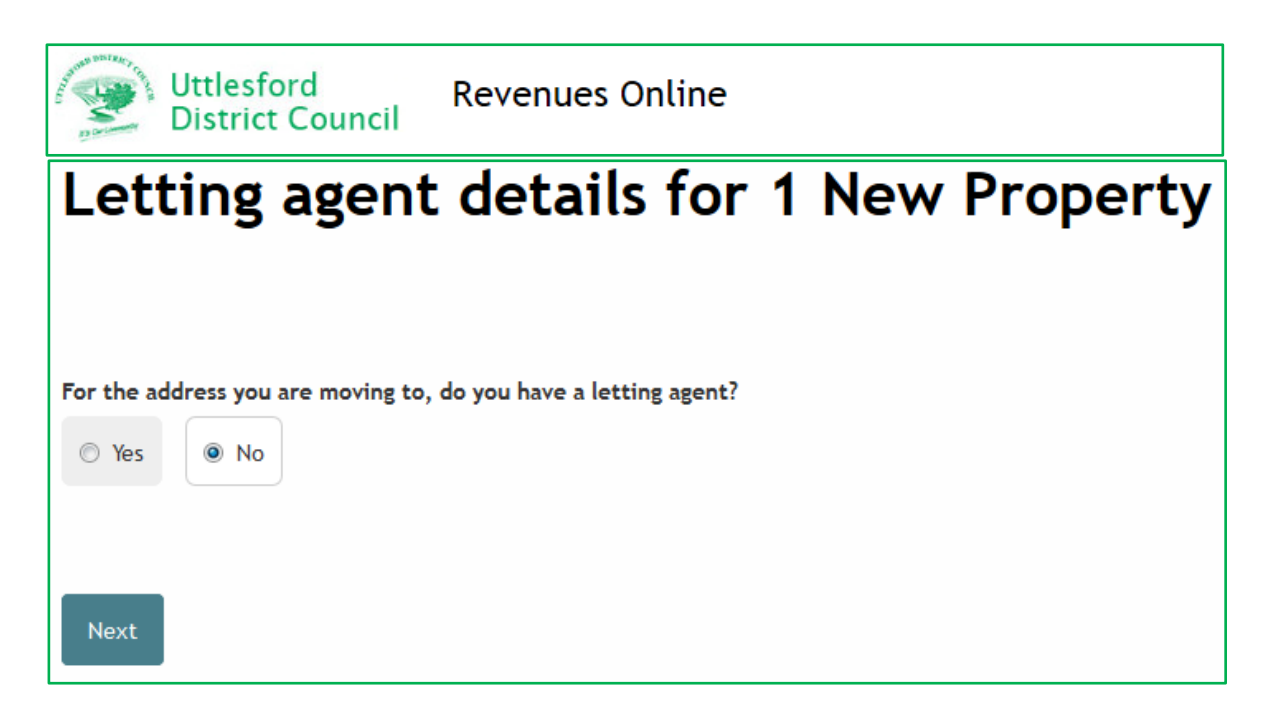

**Step 19** – If known, provide an address for the previous residents.

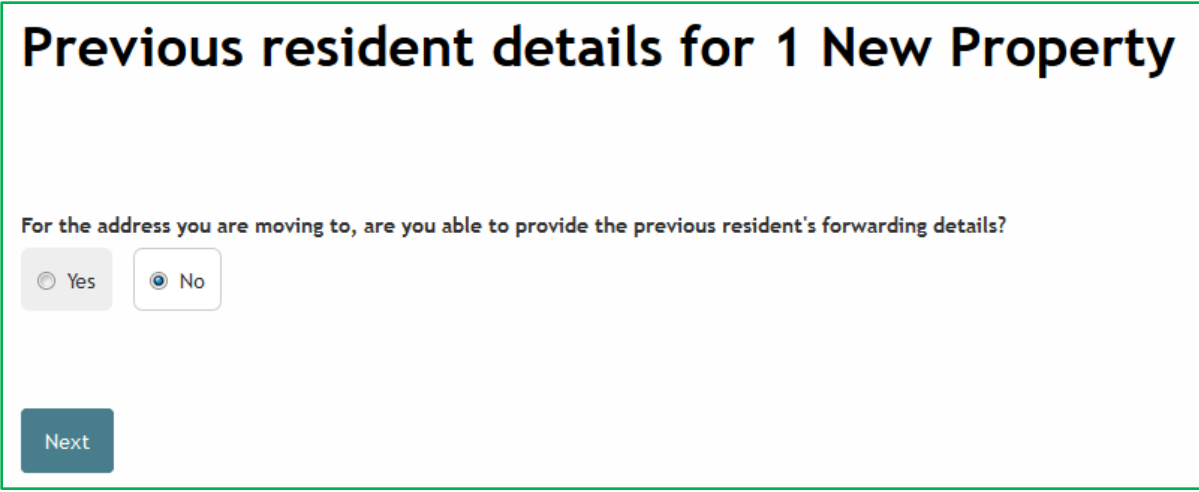

**Step 20 (for people moving in alone)** – if at Step 11 you stated that no other people were moving in with you the page below will be displayed asking if you wish to apply for a Single Person Discount

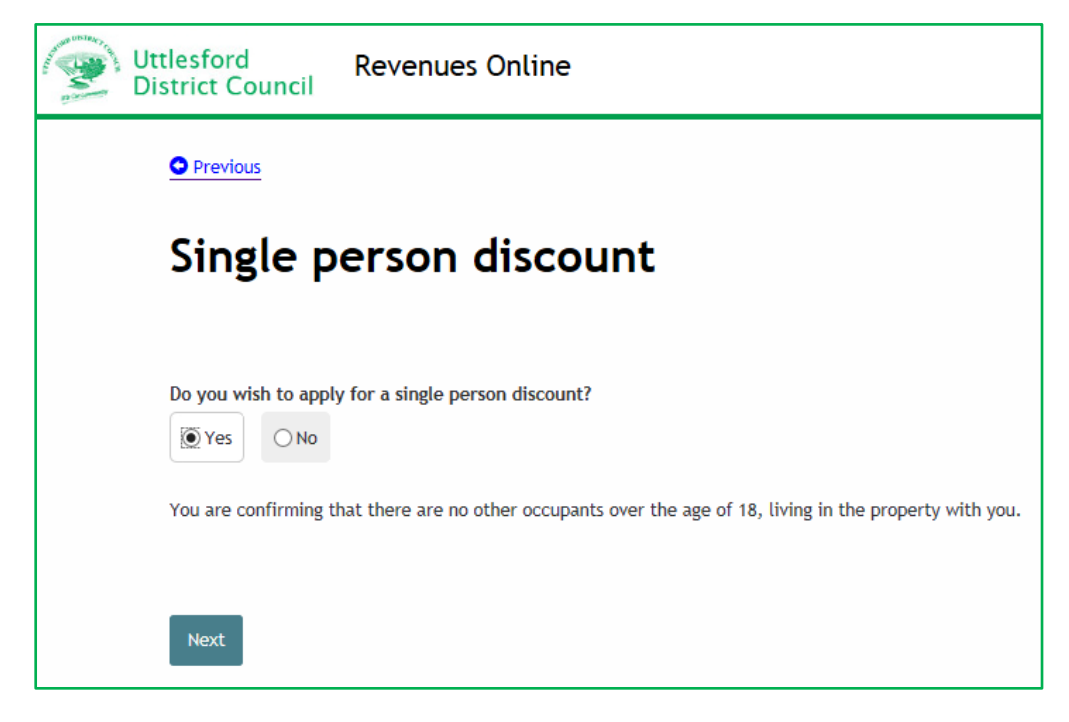

**Step 21 –** indicate if you would like your correspondence sent to the new address and provide any other information. Also indicate if you are completing the form as the account holder.

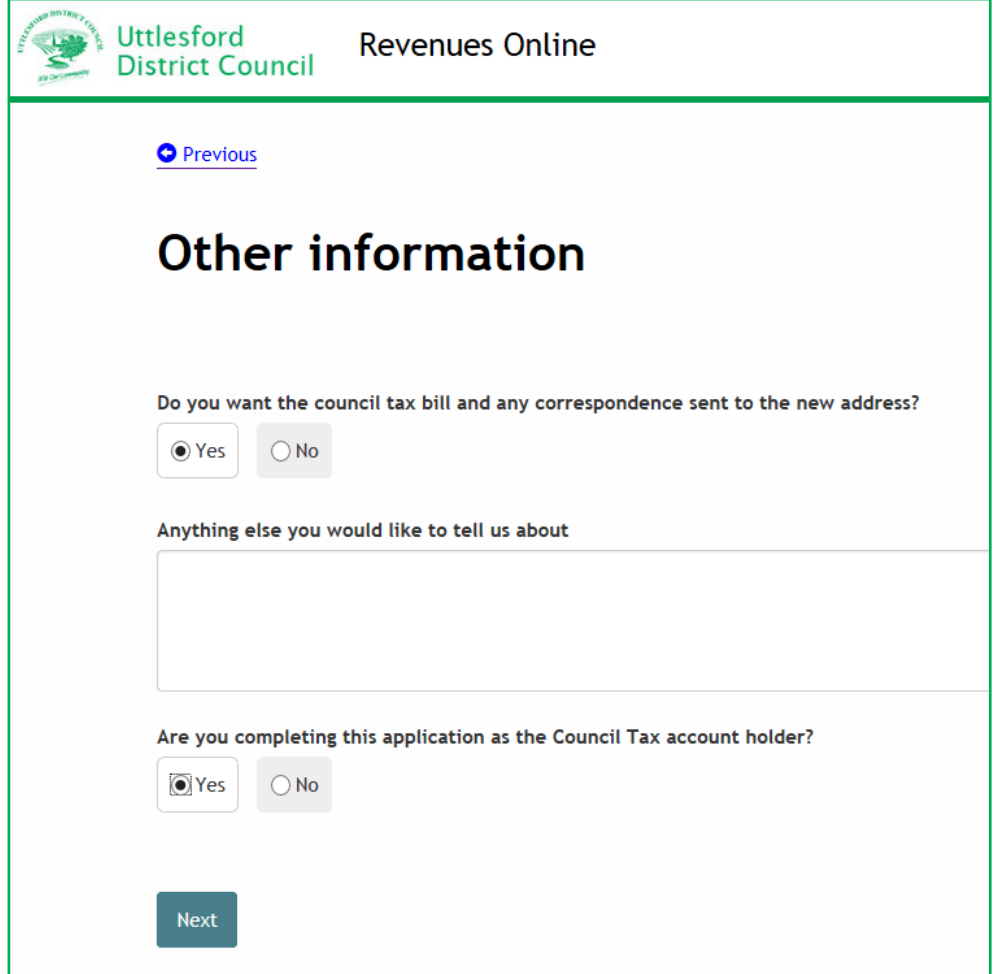

**Step 22** – tick the box to show that you agree with the declaration and select 'Submit move details'

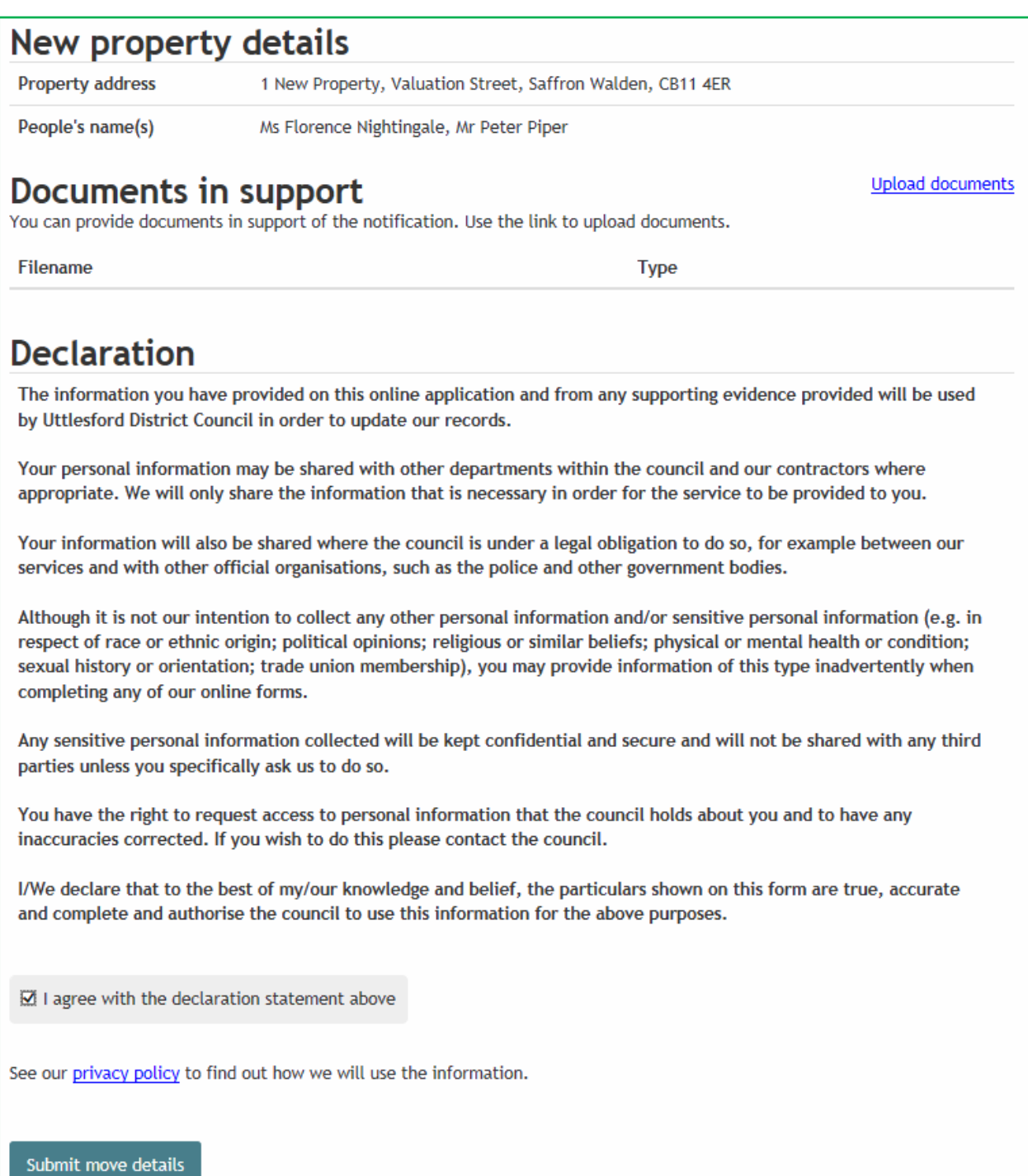

The following message should appear advising you of the new account number and offering the option to set up a Direct Debit.

![](_page_16_Picture_35.jpeg)

If for any reason a new account has not been created the information will be passed to the Council Tax Office to process and they will contact you if any more information or clarification is needed.